# **Cartographier des données du recensement de la population de Statistique Canada (2011)**

**Avril 2015** 

# **Introduction**

Ce guide a pour objectif de décrire les démarches nécessaires pour la création d'une carte thématique afin de représenter des données des recensements de Statistique Canada. Pour ce faire, on utilisera un fichier géographique du recensement de 2011 (fichier de limites cartographiques) et un fichier de données du recensement de la population de 2011. Les différents fichiers de données statistiques et géographiques des recensements de 1996, 2001, 2006 et 2011 sont disponibles sur le site de la CREPUQ (http://ivt.crepuq.qc.ca/recensements/recensements.html).

Pour les fins de cet exercice, nous allons cartographier **le nombre d'enfants dans les familles de recensement dans les ménages privés, moins de 6 ans** dans la Ville de Québec. La cartographie sera faite selon les aires de diffusion (AD).

Pour compléter cet exercice, les logiciels suivants doivent être installés sur votre poste de travail :

- ArcGis 10.2.2
- WinZip
- Beyond 20/20

# **Étape 1 : Téléchargement d'un fichier de limites cartographiques**

Les fichiers des limites cartographiques sont accessibles à partir de la page d'accueil du Centre GéoStat, sous Statistiques, puis sous Recensements du Canada (http://www.bibl.ulaval.ca/services/centregeostat).

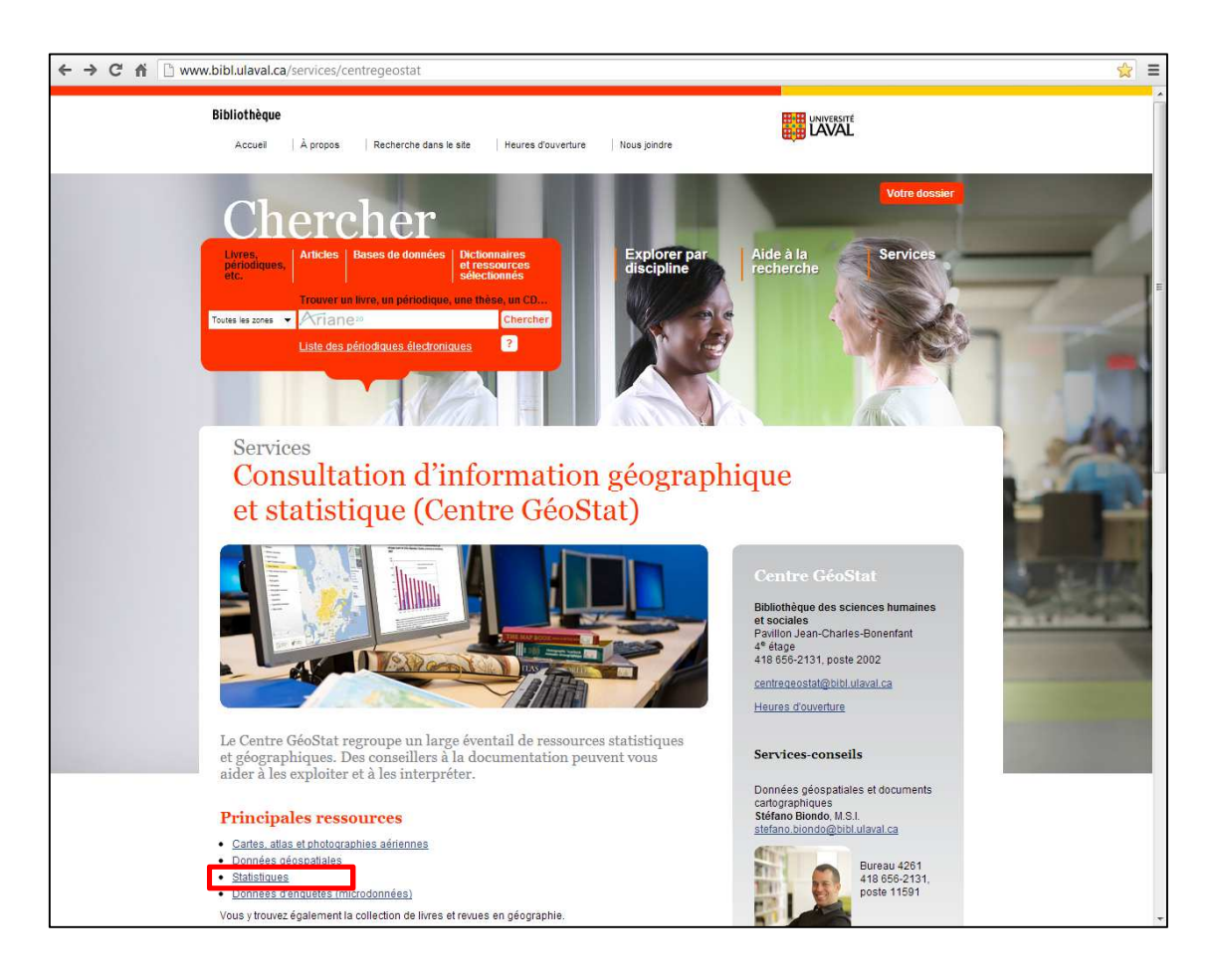

# **Principales ressources**

- · Cartes, atlas et photographies aériennes
- · Données géospatiales
- Statistiques
- · Données d'enquêtes (microdonnées)

Vous y trouvez également la collection de livres et revues en géographie.

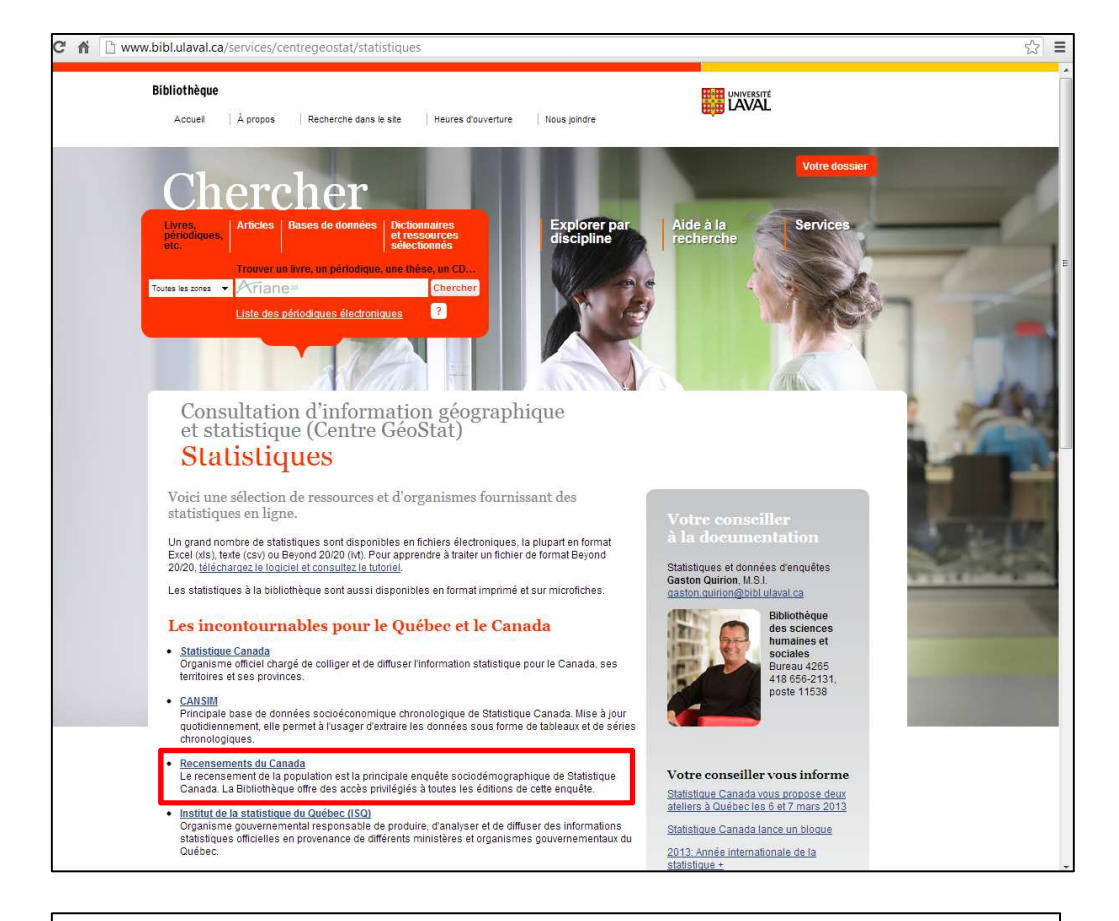

Cliquez sur la rubrique **Recensements du Canada**.

# Les incontournables pour le Québec et le Canada

Organisme officiel chargé de colliger et de diffuser l'information statistique pour le Canada, ses territoires et ses provinces.

- **CANSIM** Principale base de données socioéconomique chronologique de Statistique Canada. Mise à jour quotidiennement, elle permet à l'usager d'extraire les données sous forme de tableaux et de séries chronologiques.
- Recensements du Canada ٠ Le recensement de la population est la principale enquête sociodémographique de Statistique Canada. La Bibliothèque offre des accès privilégiés à toutes les éditions de cette enquête.
- Institut de la statistique du Québec (ISQ) Organisme gouvernemental responsable de produire, d'analyser et de diffuser des informations statistiques officielles en provenance de différents ministères et organismes gouvernementaux du Québec.

<sup>•</sup> Statistique Canada

Pour chaque année de recensements, il y a les produits géographiques associés.

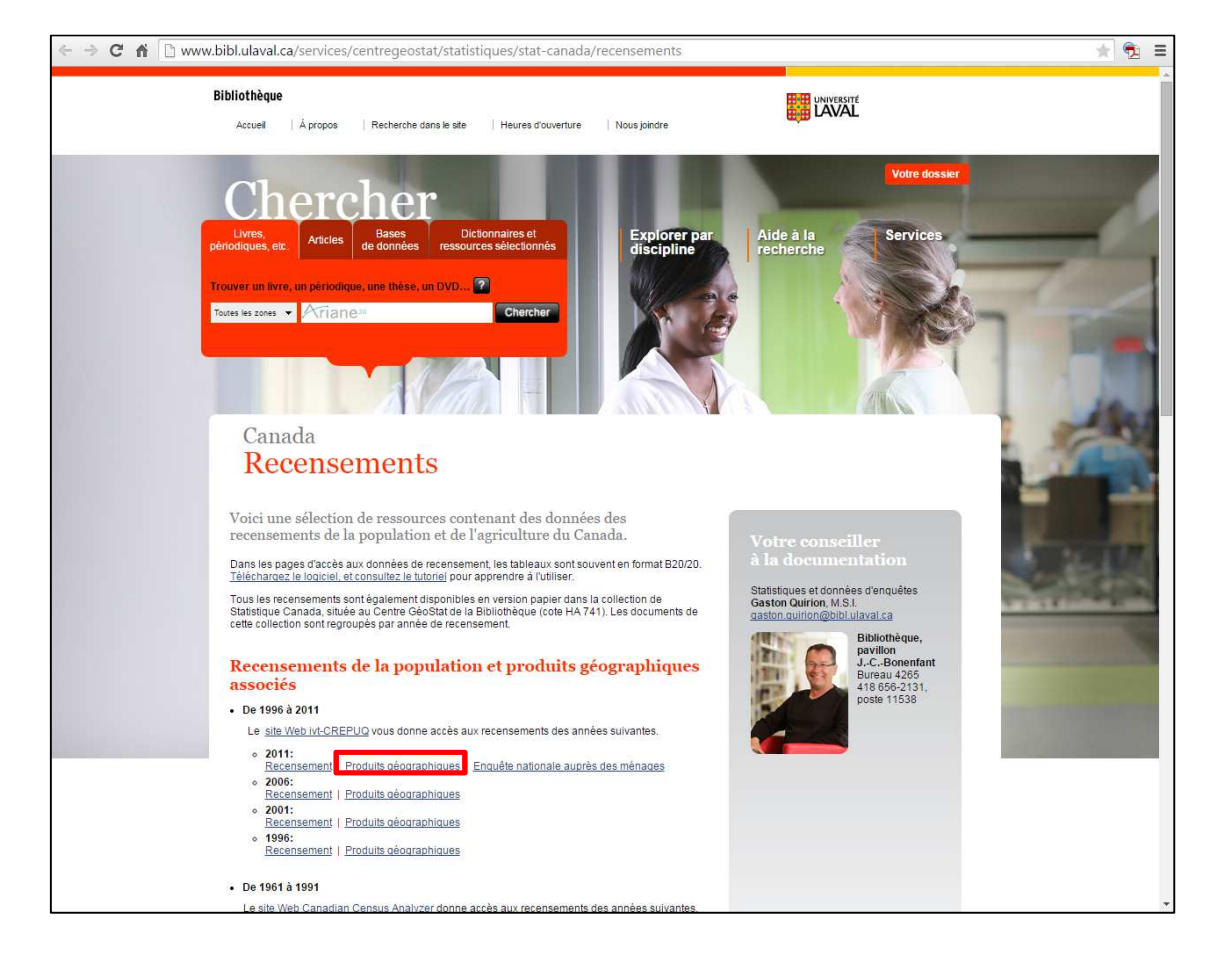

Cliquez sur **Produits géographiques sous 2011**.

# Recensements de la population et produits géographiques associés

· De 1996 à 2011

Le site Web ivt-CREPUQ vous donne accès aux recensements des années suivantes.

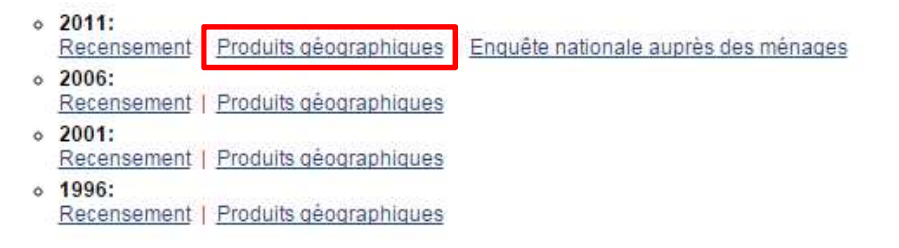

Cette page donne accès aux produits géographiques pour téléchargement.

Sur la page, sous la rubrique *Produits d'information spatiale*, cliquez sur *Fichiers des limites – Canada*.

![](_page_5_Picture_3.jpeg)

![](_page_5_Figure_4.jpeg)

Sélectionnez un fichier de limites cartographiques (format ArcInfo), soit dans notre exemple, le fichier de limites cartographiques des aires de diffusion pour le Canada.

![](_page_6_Picture_22.jpeg)

![](_page_7_Picture_41.jpeg)

Téléchargez ce fichier et enregistrez-le dans un répertoire sur votre poste de travail. Il s'agit d'un fichier compressé (.zip). Pour le décompresser, utilisez un logiciel qui permet la décompression de fichier (ex : WinRar).

# **Étape 2 : Ouverture d'un produit géographique en format .shp**

Afin d'être en mesure de visualiser le fichier que nous venons de télécharger, vous devez ouvrir ArcGIS (ArcMap), puis cliquez sur *Add Data*… pour ajouter dans ArcGIS le fichier des limites des AD qui se trouve dans le répertoire où vous avez décompressé les données.

#### Université Laval – Centre GéoStat

|      |                          | Sans nom - ArcMap                                                  |                                     |                |   |                                               |             |
|------|--------------------------|--------------------------------------------------------------------|-------------------------------------|----------------|---|-----------------------------------------------|-------------|
| File | Edit                     |                                                                    |                                     |                |   | View Bookmarks Insert Selection Geoprocessing | Customize W |
|      |                          |                                                                    | □普日台  %    高×  り ○   ◆    1:552 700 |                |   |                                               |             |
|      |                          | $\mathbb{E}[\mathbb{Q} \otimes \mathbb{Z}^m] \otimes \mathbb{Z}^m$ |                                     | $\mathbb{Z}$ . |   | Add Data                                      |             |
|      |                          |                                                                    | 河南西南田南南南                            |                | 을 | Add Basemap                                   |             |
|      | <b>Table Of Contents</b> |                                                                    |                                     |                | 需 | Add Data From ArcGIS Online                   |             |

Le fichier des aires de diffusion pour le Canada devraient ressembler à ceci.

![](_page_8_Figure_3.jpeg)

Pour sélectionner uniquement les aires de diffusion de la Ville de Québec, il faut effectuer une opération de sélection par les attributs.

Sous le menu Sélection, sélectionnez *Select by attributes*.

Sélectionnez les paramètres suivants : SDRNOM = 'Québec'

![](_page_9_Picture_52.jpeg)

Les aires de diffusion sélectionnées seront en surbrillance, comme l'image ci-dessous :

![](_page_9_Figure_3.jpeg)

Afin de conserver uniquement ces aires de diffusion, il faut créer une nouvelle couche géographique à partir de la sélection préalablement effectuée.

![](_page_10_Picture_32.jpeg)

Cliquez sur le bouton droit de la souris, allez sous *Data* > *Export Data*.

Il faut maintenant sélectionner le dossier où sera créée la nouvelle couche.

![](_page_10_Picture_33.jpeg)

Il faut lui donner un nom significatif (sans accent, sans espace). **AD\_ville\_Qc** serait un nom approprié pour l'exemple.

![](_page_11_Picture_56.jpeg)

Il y a maintenant une fenêtre qui apparaît en demandant si nous voulons ajouter la nouvelle couche créée à notre carte.

![](_page_11_Picture_4.jpeg)

Sélectionnez *Oui*.

Nos aires de diffusion devraient ressembler à ceci :<br>
<sup>**a** servent Addep</sub></sup>

![](_page_11_Figure_7.jpeg)

#### **Étape 3 : Téléchargement et sélection de données du Recensement 2011**

Sur le site de la CREPUQ, sur la page Recensement de la population de 2011 (http://ivt.crepuq.qc.ca/recensements/recensement2011/recensPop2011.html), sélectionnez *Profils cumulatifs pour le Québec*.

![](_page_12_Picture_3.jpeg)

# Recensements de la population et produits géographiques associés

#### • De 1996 à 2011

Le site Web ivt-CREPUQ vous donne accès aux recensements des années suivantes.

![](_page_12_Figure_7.jpeg)

![](_page_13_Figure_0.jpeg)

![](_page_13_Picture_1.jpeg)

Sélectionnez ensuite le fichier qui s'intitule *Divisions de recensement (DR), subdivisions de recensement (SDR) et aires de diffusion (AD) ‒ Ville de Québec, aires de diffusion (AD)*.

![](_page_14_Picture_1.jpeg)

Le fichier téléchargé est le fichier suivant : *98-314-xcb2011007villeQc.ivt* et ce type de fichier est lisible avec le logiciel *Beyond 20/20,* qui présente les éléments statistiques sous forme de dimensions dans un tableau.

Une fois le fichier ouvert dans *Beyond 20/20*, vous devez sélectionner les aires de diffusion et les variables dont vous avez besoin.

Pour faire cette sélection, choisir comme dimension active **Géographie**.

![](_page_14_Picture_5.jpeg)

И. Cliquez sur la fonction *Rechercher*.

Sélectionnez le champ **Desc française**.

Sélectionnez comme type de sélection **Poursuivre**.

Tapez *moins de 6 ans* dans la fenêtre de recherche. Cliquez sur OK.

![](_page_15_Picture_26.jpeg)

Le curseur positionnera sur la première occurrence où il rencontre « moins de 6 ans ».

Dans notre exemple, la première occurrence se situe dans la catégorie *Nombre d'enfants dans les familles de recensement dans les ménages privés*.

![](_page_15_Picture_27.jpeg)

Pour cartographier la variable *Moins de 6 ans* par aire de diffusion, il faut d'abord sélectionner cette variable. Pour conserver uniquement cette sélection, nous devons cliquer sur le bouton droit de la souris et choisir *montrer*.

Vous devriez avoir un résultat qui montre la variable sélectionnée (Moins de 6 ans) pour toutes les aires de diffusion comprises dans le tableau :

![](_page_16_Picture_85.jpeg)

Comme nous allons utiliser ArcGIS (ArcMap) pour cartographier ces données, il est important de mettre les noms des unités géographiques en colonne dans le fichier B2020 avant d'ajouter ce fichier dans ArcMap.

Si les noms des unités géographiques ne sont pas déjà en colonne dans le tableau B2020, glissez la dimension *Géographie* sous la dimension intitulée *Profil des aires*.

Ainsi les aires de diffusion, représentées par la colonne *Géographie* seront dans l'axe vertical. Il est important de modifier l'étiquette de la colonne *Géographie* pour la rendre conforme au champ correspondant aux aires de diffusion (AD) du fichier géographique déjà ajouté dans ArcMap (étape 1), et qui comprend 8 chiffres pour les aires de diffusion (AD).

Cliquez sur « Prochaine étiquette »  $\mathscr{F}$  afin d'avoir une étiquette uniquement numérique et à 8 chiffres.

## Université Laval – Centre GéoStat

![](_page_17_Picture_89.jpeg)

#### Vous devriez avoir un résultat semblable à l'illustration ci-dessous :

Ce fichier n'est pas compatible avec ArcGIS, et ne peut donc être ajouté tel quel dans ArcMap. Pour enregistrer les données dans un fichier compatible avec ArcGIS, cliquez sur Fichier/Enregistrer sous.

Sélectionnez comme type de fichier .dbf<sup>1</sup> et donner un nom au fichier (ex. : *moins\_de6ans.dbf*).

## **Étape 4 : Joindre les données des tables dans ArcGIS**

Pour être en mesure de cartographier les informations provenant du recensement de 2011, il doit y avoir un champ commun entre les deux tables. Dans le cas du présent exercice, chaque aire de diffusion possède un code géographique unique attribué par Statistique Canada.

Ouvrir ArcMap, cliquez sur *Add Data*  $\overrightarrow{C}$  et ajouter le fichier *moins\_de6ans.dbf*. Avec le bouton droit de la souris, cliquez sur ce fichier de données (*moins\_de6ans.dbf*), puis sur

<u>.</u>

<sup>1</sup> On aurait aussi pu choisir un fichier .xls

*Open* pour ouvrir la table attributaire et examinez les différents champs de la table : GÉOGRAPHIE, MOINS\_DE\_6.

![](_page_18_Picture_49.jpeg)

Si ce n'est pas déjà fait, cliquez à nouveau sur Add Data  $\overrightarrow{ }$  et ajoutez les fichiers géographiques.

Si vous examinez la table attributaire de la couche géographique (en cliquant sur la couche avec le bouton droit de la souris et sur *Open Attribute table*) vous remarquerez différents champs dont le champ *ADIDU* (codes géographiques des aires de diffusion) qui est commun au champ *GÉOGRAPHIE*.

Université Laval – Centre GéoStat

| FID            | Shape *    | <b>ADIDU</b>    | <b>DRIDU</b> | <b>DRNOM</b>                  | <b>DRGENRE</b> | <b>SDRIDU</b>  | <b>SDRNOM</b>            | <b>SDRGENRE</b>         | <b>SRUIDU</b>  | <b>SRUNOP</b>            |
|----------------|------------|-----------------|--------------|-------------------------------|----------------|----------------|--------------------------|-------------------------|----------------|--------------------------|
| $\overline{0}$ | Polygon    | 24230154        | 2423         | Québec                        | ΤĖ             | 2423027        | Québec                   | v                       | 2423027        | Québec                   |
| 1              | Polygon    | 24250039        | 2425         | Lévis                         | ΤÉ             | 2425213        | Lévis                    | $\overline{\mathsf{v}}$ | 2425213        | Lévis                    |
|                | 2 Polygon  | 24230582        | 2423         | Québec                        | ΤÉ             | 2423027        | Québec                   | $\overline{\mathsf{v}}$ | 2423027        | Québec                   |
| 3              | Polygon    | 24220063        | 2422         | La Jacques-Cartier            | <b>MRC</b>     | 2422045        | Sainte-Brigitte-de-Laval | MÉ                      | 2422045        | Sainte-Brigitte-de-Laval |
| 4              | Polygon    | 24250300        | 2425         | Lévis                         | ΤÉ             | 2425213        | Lévis                    | v                       | 2425213        | Lévis                    |
| 5              | Polygon    | 24230093        | 2423         | Québec                        | ΤÉ             | 2423027        | Québec                   | v                       | 2423027        | Québec                   |
| 6              | Polygon    | 24230837        | 2423         | Québec                        | ΤÉ             | 2423027        | Québec                   | v                       | 2423027        | Québec                   |
| 7              | Polygon    | 24230276        | 2423         | Québec                        | ΤÉ             | 2423027        | Québec                   | v                       | 2423027        | Québec                   |
| 8              | Polygon    | 24230229        | 2423         | Québec                        | πĖ             | 2423027        | Québec                   | $\overline{\mathsf{v}}$ | 2423027        | Québec                   |
| 9              | Polygon    | 24250205        | 2425         | Lévis                         | ΤÉ             | 2425213        | Lévis                    | v                       | 2425213        | Lévis                    |
| 10             | Polygon    | 24230866        | 2423         | Québec                        | ΤÉ             | 2423027        | Québec                   | v                       | 2423027        | Québec                   |
| 11             | Polygon    | 24230395        | 2423         | Québec                        | ΤÉ             | 2423027        | Québec                   | v                       | 2423027        | Québec                   |
| 12             | Polygon    | 24230018        | 2423         | Québec                        | ΤÉ             | 2423027        | Québec                   | $\overline{\mathsf{v}}$ | 2423027        | Québec                   |
| 13             | Polygon    | 24230869        | 2423         | Québec                        | ΤÉ             | 2423027        | Québec                   | v                       | 2423027        | Québec                   |
| 14             | Polygon    | 24250250        | 2425         | Lévis                         | ΤÉ             | 2425213        | Lévis                    | v                       | 2425213        | Lévis                    |
| 15             | Polygon    | 24250100        | 2425         | Lévis                         | ΤÉ             | 2425213        | Lévis                    | $\overline{\mathsf{v}}$ | 2425213        | Lévis                    |
| 16             | Polygon    | 24230099        | 2423         | Québec                        | ΤÉ             | 2423027        | Québec                   | v                       | 2423027        | Québec                   |
| 17             | Polygon    | 24250200        | 2425         | Lévis                         | ΤÉ             | 2425213        | Lévis                    | v                       | 2425213        | Lévis                    |
| 18             | Polygon    | 24230089        | 2423         | Québec                        | ΤÉ             | 2423027        | Québec                   | v                       | 2423027        | Québec                   |
| 19             | Polygon    | 24230104        | 2423         | Québec                        | ΤÉ             | 2423027        | Québec                   | v                       | 2423027        | Québec                   |
| 20             | Polygon    | 24250309        | 2425         | Lévis                         | ΤÉ             | 2425213        | Lévis                    | v                       | 2425213        | Lévis                    |
| 21             | Polygon    | 24230827        | 2423         | Québec                        | ΤÉ             | 2423027        | Québec                   | $\overline{\mathsf{v}}$ | 2423027        | Québec                   |
| 22             | Polygon    | 24230698        | 2423         | Québec                        | πĖ             | 2423027        | Québec                   | v                       | 2423027        | Québec                   |
| 23             | Polygon    | 24250313        | 2425         | Lévis                         | ΤÉ             | 2425213        | Lévis                    | v                       | 2425213        | Lévis                    |
| 24             | Polygon    | 24230410        | 2423         | Québec                        | ΤÉ             | 2423027        | Québec                   | v                       | 2423027        | Québec                   |
| 25             | Polygon    | 24230411        | 2423         | Québec                        | ΤÉ             | 2423027        | Québec                   | v                       | 2423027        | Québec                   |
| 26             | Polygon    | 24250088        | 2425         | Lévis                         | ΤÉ             | 2425213        | Lévis                    | $\overline{\mathsf{v}}$ | 2425213        | Lévis                    |
| 27             | Polygon    | 24230593        | 2423         | Québec                        | ΤÉ             | 2423027        | Québec                   | v                       | 2423027        | Québec                   |
| 28             | Polygon    | 24250298        | 2425         | Lévis                         | ΤÉ             | 2425213        | Lévis                    | v                       | 2425213        | Lévis                    |
| 29             | Polygon    | 24250093        | 2425         | Lévis                         | ΤÉ             | 2425213        | Lévis                    | v                       | 2425213        | Lévis                    |
| 30             | Polygon    | 24230840        | 2423         | Québec                        | ΤÉ             | 2423027        | Québec                   | v                       | 2423027        | Québec                   |
| 31             | Polygon    | 24230546        | 2423         | Québec                        | ΤÉ             | 2423027        | Québec                   | v                       | 2423027        | Québec                   |
| 32             | Polygon    | 24250037        | 2425         | Lévis                         | ΤÉ             | 2425213        | Lévis                    | v                       | 2425213        | Lévis                    |
| 33             | Polygon    | 24230440        | 2423         | Québec                        | ΤÉ             | 2423027        | Québec                   | v                       | 2423027        | Québec                   |
| 34             | Polygon    | 24230654        | 2423         | Québec                        | ΤÉ             | 2423027        | Québec                   | $\overline{\mathsf{v}}$ | 2423027        | Québec                   |
|                | 35 Polygon | 24230741        | 2423         | Québec                        | ΤÉ             | 2423027        | Québec                   | v                       | 2423027        | Québec                   |
|                | 36 Polygon | 24230633        | 2423         | Québec                        | ΤÉ             | 2423027        | Québec                   | v                       | 2423027        | Québec                   |
|                |            | <b>OODDOCAC</b> | namo         | <b>Outbox</b><br>$\mathbf{m}$ | ÷              | <b>DEDECKO</b> | <b>Dukhan</b>            | $\overline{\mathbf{v}}$ | <b>DADDRDT</b> | <b>Outbon</b>            |

Pour joindre les deux tables, cliquez sur la couche **géographique AD\_ville\_Qc** avec le bouton droit de la souris, puis sur *Joins and relates*, puis sur *Join…* 

![](_page_19_Figure_3.jpeg)

![](_page_20_Picture_1.jpeg)

Les données contenues dans le tableau du recensement préalablement choisi (étape 2) concernant le *nombre d'enfants dans les familles de recensement dans les ménages privés* seront donc ajoutés aux éléments géographiques.

![](_page_20_Figure_3.jpeg)

Cartographier des données du recensement de Statistiques Canada

Afin de conserver cet ajout de façon permanente, il est important d'exporter les données et ainsi créer une nouvelle couche géographique.

![](_page_21_Picture_45.jpeg)

Cliquez sur le bouton droit de la souris, allez sous *Data* > *Export Data*.

Il faut maintenant sélectionner le dossier où sera créée la nouvelle couche.

![](_page_21_Figure_5.jpeg)

Il faut lui donner un nom significatif (sans accent, sans espace). **AD\_ville\_Qc\_join** serait un nom approprié pour l'exemple.

![](_page_22_Picture_89.jpeg)

Il y a maintenant une fenêtre qui apparaît en demandant si nous voulons ajouter la nouvelle couche créée à notre carte.

![](_page_22_Picture_90.jpeg)

Sélectionnez *Oui*.

## **Étape 5 : Création d'une carte thématique**

Cliquez sur la couche géographique **AD\_ville\_Qc\_join** avec le bouton droit de la souris et sélectionnez *Properties*.

Cliquez sur l'onglet *Symbology* et sélectionnez *Quantities*, puis *Graduated Colors*.

Sous *Fields/Values*, sélectionnez comme valeur *MOINS\_DE\_6* et sélectionnez le nombre de classes désirées (*5*).

Cliquez sur OK. Cliquez sur Appliquer et sur OK.

Vous aurez donc une carte démontrant le *nombre d'enfants dans les familles de recensement dans les ménages privés pour la Ville de Québec*. Vous aurez un résultat semblable à celui-ci :

![](_page_23_Figure_0.jpeg)

![](_page_23_Figure_1.jpeg)

Vous pourriez refaire le même processus, mais cette fois-ci en sélectionnant les personnes âgées de plus de 65 ans.